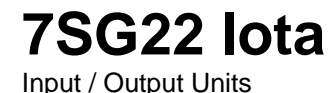

### **Document Release History**

This document is issue 2010/02. The list of revisions up to and including this issue is: Pre release

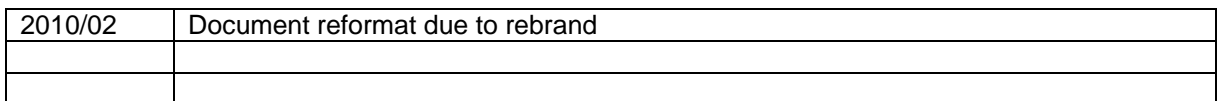

## **Software Revision History**

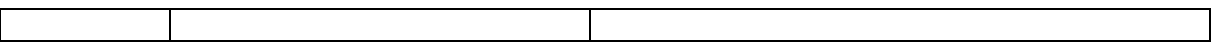

The copyright and other intellectual property rights in this document, and in any model or article produced from it (and including any registered or unregistered design rights) are the property of Siemens Protection Devices Limited. No part of this document shall be reproduced or modified or stored in another form, in any data retrieval system, without the permission of Siemens Protection Devices Limited, nor shall any model or article be reproduced from this document unless Siemens Protection Devices Limited consent.

While the information and guidance given in this document is believed to be correct, no liability shall be accepted for any loss or damage caused by any error or omission, whether such error or omission is the result of negligence or any other cause. Any and all such liability is disclaimed.

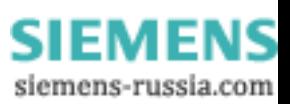

## **Contents**

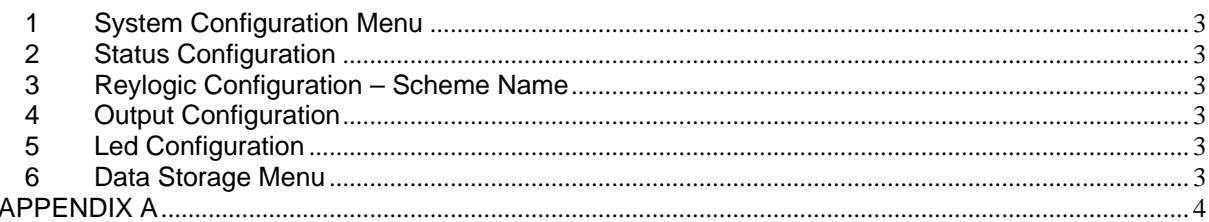

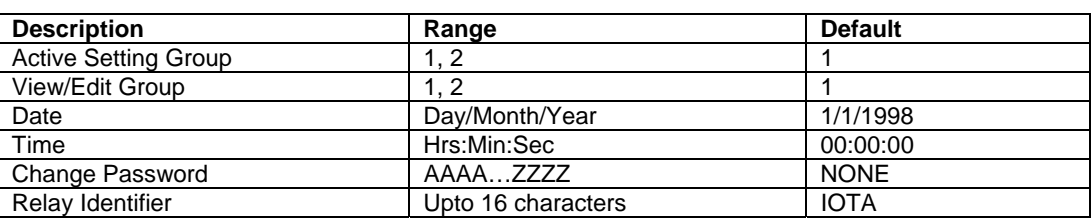

# <span id="page-2-0"></span>**1 System Configuration Menu**

# **2 Status Configuration**

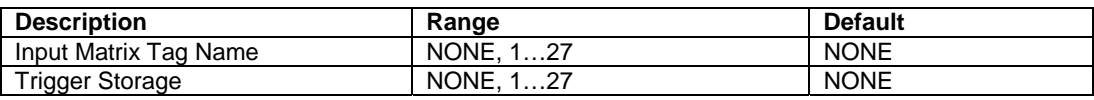

# **3 Reylogic Configuration – Scheme Name**

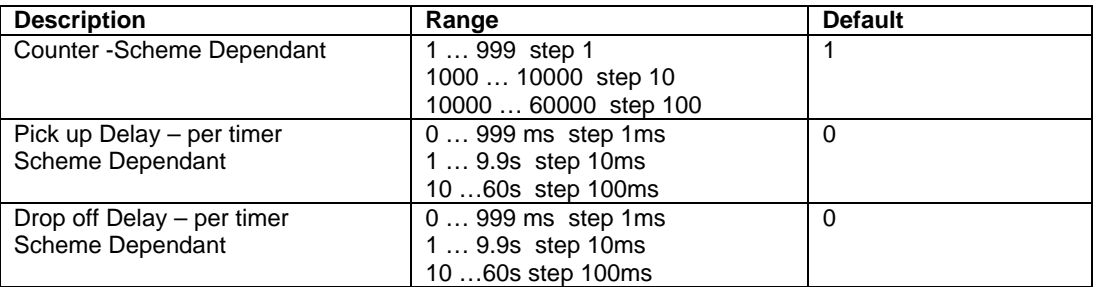

# **4 Output Configuration**

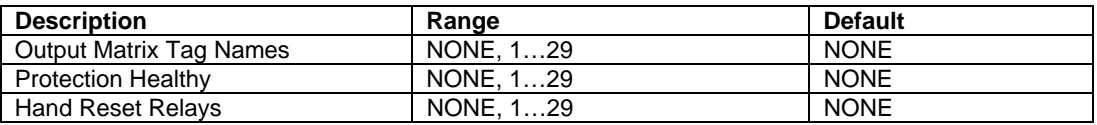

# **5 Led Configuration**

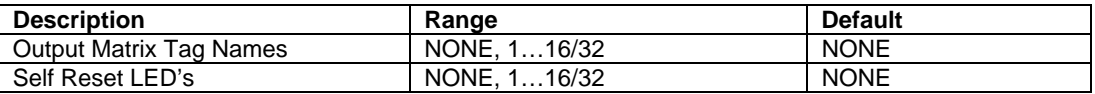

# **6 Data Storage Menu**

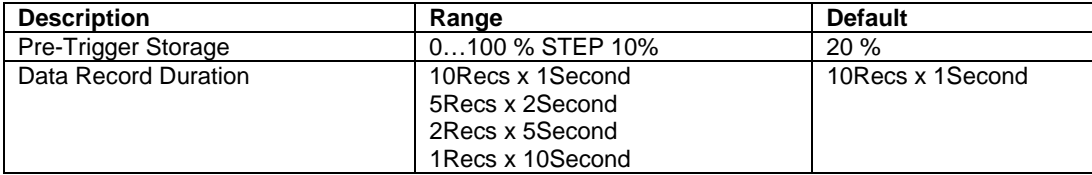

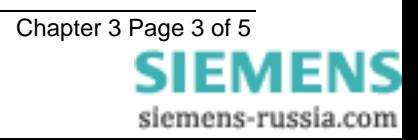

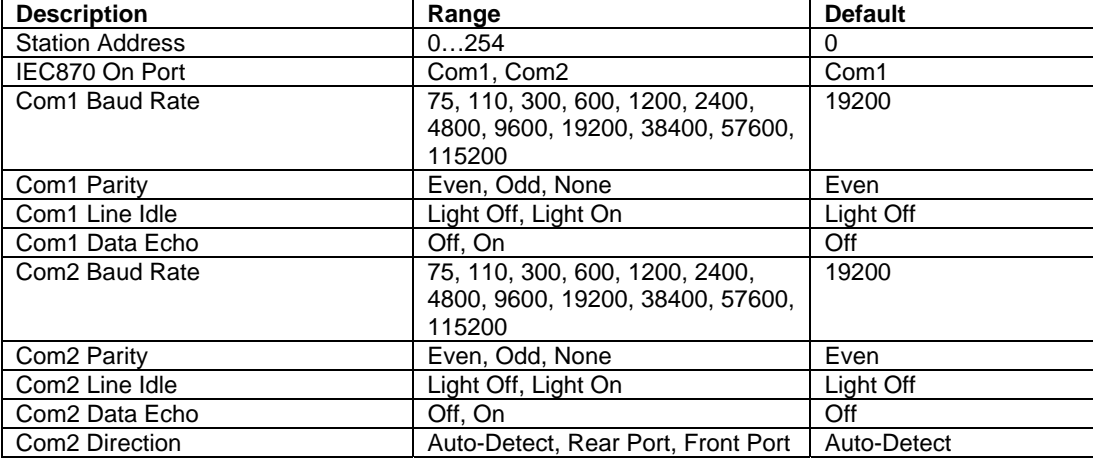

### <span id="page-3-0"></span>**4 Communications Menu**

### APPENDIX A

#### **Settings Walkthrough**

The relay displays are organised into three lists:-

A list of settings A list of instruments A list of fault records

This walkthrough describes the settings and is intended to be read in front of a powered-up relay. The starting point is the relay identifier screen. This is the screen the relay displays when it is first powered-up and can be reached from any display by pressing CANCEL.

From this position press the down arrow key  $\mathbb \Psi$ once, the relay will display "SETTINGS MODE". From this display the down arrow key  $\theta$  can be pressed again to enter the setting list, or the right arrow key  $\Rightarrow$  can be pressed to choose a different list ("INSTRUMENTS MODE"). Press the down arrow key  $\sqrt{0}$ . The relay enters the settings list and displays "SYSTEM CONFIG MENU".

#### **SYSTEM CONFIG MENU**

This menu contains general settings which allows the relay to be configured. Press  $\Rightarrow$  to open the menu and display the settings.

#### **Active Group**

There are 2 setting groups in the relay. Some settings can have different values in each group while others have the same value in all groups. This setting controls which group of values is applied to the relay. When it is changed all the settings which can have different values in each group are changed.

#### **View/Edit Group**

Each setting group can be viewed and edited without making it active. Settings that can be different in each group indicate which group the displayed value belongs to with the letter "G" and the group number in front of the setting description. This setting controls which group is displayed.

**IMPORTANT**: whichever group of settings are visible may **NOT** be the settings the relay is using. The relay will only operate on the **Active Group**  regardless of the displayed settings.

#### **Date**

The current date is set in this menu. The format is DD,MM,YYYY

#### **Time**

The current time is set. In this menu only minutes and hours are set. The format is HH,MM the 24 hour clock is used.

### **Change Password**

The relay is provided with a password feature. If set it will prevent any un-authorised changes to any of the relay settings. The password is a four character word once set it can be disabled by entering the new password NONE.

Note that the password validation screen also displays a numerical code. If the password is lost or forgotten, this code can be communicated to Reyrolle Protection by authorised personnel, and the password can be retrieved.

### **Relay Identifier**

The relay is supplied with a default identifier usually the relay model. This can be changed to give any

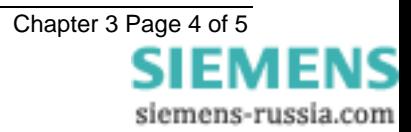

meaningful identification to the relay. eg feeder name or circuit number.

This is the last setting in this menu. Press  $\theta$  to display the next menu.

### **STATUS CONFIG MENU**

The number of status inputs can vary with the relay model type. Each of the status inputs can be mapped to any one or more of the Reylogic inputs. The tag names allocated to the inputs on the ReyLogiC scheme appear in this menu.

### **Trigger Storage**

An external device can be used to trigger the waveform storage through this input

#### **REYLOGIC CONFIG MENU**

Settings of functions that have been configured in ReyLogiC, and have been configured to be visible settings, are found in this menu. i.e. Counters and timers

#### **OUTPUT CONFIG MENU**

Depending upon the configuration of the ReyLogiC within the relay there are a large number of signals, which can be mapped to output contacts. Every output connection on the Reylogic scheme can be selected to appear in this menu and mapped to one or more of the output relays. All outputs are listed by their 'tag name' which can be modified in ReyLogiC. All output relays are self reset unless selected to be hand reset in this menu**.** 

#### **Protection Healthy**

This output monitors the condition of the relay and dc power to the relay. This must be mapped to one of the outputs, which have a normally closed contact. When this function is selected it will permanently operate the selected relay. By using a normally closed contact if there is any failure then this contact will close giving a fail safe alarm condition.

#### **LED CONFIGURATION MENU**

With the exception of the "Protection Healthy" item, this menu has the same outputs as the

Output Configuration menu and these can be used to energise any of the LED flags.

All LED's are hand reset unless set to be self reset in this menu. If LED's are changed to be hand reset the TEST/RESET button must be pressed on completion of the setting modification.

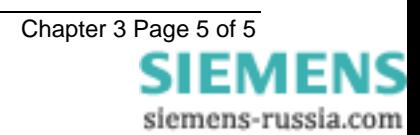